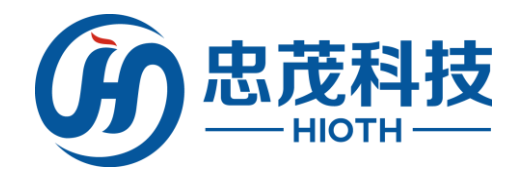

# 智能家居网络控制系统 Mini(智能主机) 快速配置指南 版本:V1.03

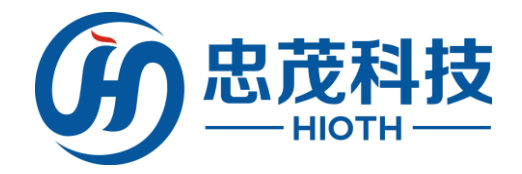

## 免责声明

 忠茂科技有限公司,对于本手册中出现的其它公司的商标、产品标识及商品名 称,由各自权利人拥有。由于产品版本升级或其他原因,本手册内容有可能变更。 忠茂科技有限公司保留在没有任何通知或者提示的情况下对本手册的内容进行修 改的权利。本手册仅作为使用指导,忠茂科技有限公司尽全力在本手册中提供准 确的信息,但是忠茂科技有限公司并不确保手册内容完全没有错误,本手册中的 所有陈述、信息和建议也不构成任何明示或暗示的担保。

尽管忠茂科技有限公司尽量设法在本指南中提供准确的信息,但是忠茂科技 有限公司对本操作手册中信息的准确性不承担任何责任。忠茂科技有限公司可能 会在任何时候,在未经通知的情况下更改本手册中涉及的计划或者产品。本手册 中所涉及的其他厂商的产品或者服务仅仅是为了说明读者了解相关情况,并不表 示忠茂科技有限公司认可和推荐这些产品或者服务,以及开发、销售这些产品和 服务的公司。

 本手册中所介绍的忠茂科技有限公司产品和服务都具有书面的软件使用许可 和有限质保。这些使用许可和质保将为购买这些产品的客户提供一定的权力。本 手册中的任何内容都不应当被视为会扩大、改变或者变更忠茂科技有限公司为任 何一个忠茂科技有限公司产品所提供的保固或使用许可,也不会创造任何新的或 者另外的质保,或者使用许可。

本说明最终解释权归忠茂科技有限公司所有

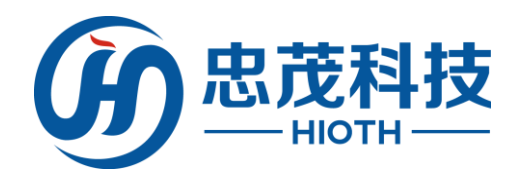

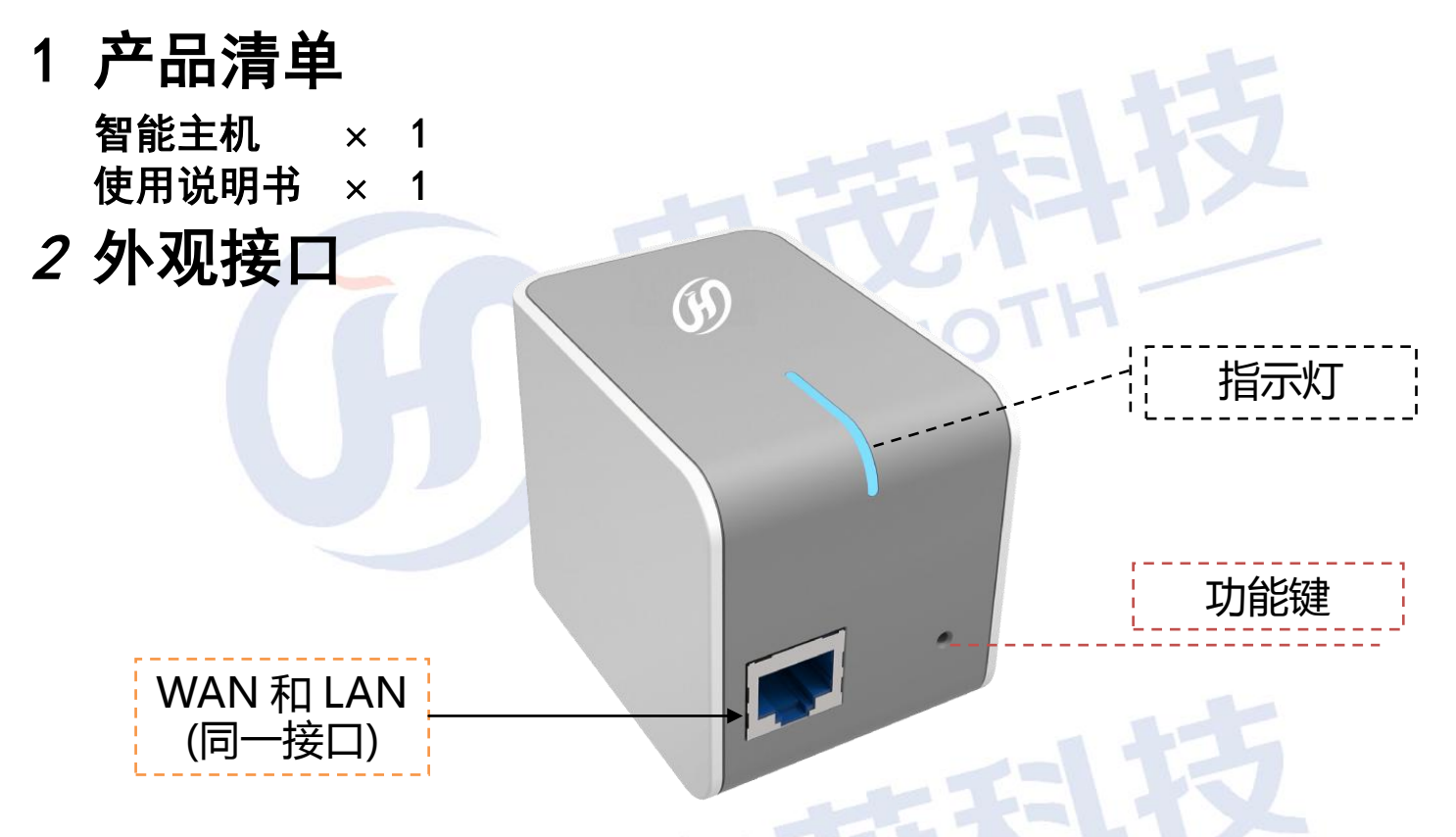

图 2.1 前面板示意图

#### 指示灯:

- 1. 在主机模式时 WAN 口通过物理口上联, 此时主机没有要到 IP 时, 指示灯慢闪
- 2. 在主机模式时 WAN 口通过 WIFI 上联, 此时主机没有要到 IP 时, 指示灯快闪
- 3. 在子机模式时, 可通过 WIFI 或者物理口连接主机, 此时没有要到 IP 时, 指示 灯慢闪
- 4. 当要到 IP 时, 均为常亮
- 5.当智能主机进行 EasyCfg 连接无线时,指示灯快闪

#### WAN (LAN):

- 1.在主机模式时,作为上联物理口时,是 WAN 口
- 2. 在主机模式时, 如果上联采用 WiFi, 则该网口是 LAN 口
- 3. 在子机模式时, 该网口是 LAN 口, 可以通过 WIFI 或者物理口连接主机

#### 功能键:

- .........<br>1. 进入 EasyCfg 模式: 长按 2s ~ 5s, 然后松开, 指示灯先慢闪, 进入 EasyCfg 模式后快闪
- 2. 清除 EasyCfg 配置: 长按 5s ~ 10s, 然后松开
- 3. 重置 APP 密码: 长按 10s ~ 20s, 然后松开
- 4. 恢复出厂设定: 长按 > 25s, 然后松开, 等待 5 ~ 10S, 指示灯灭掉。设备自动 重启

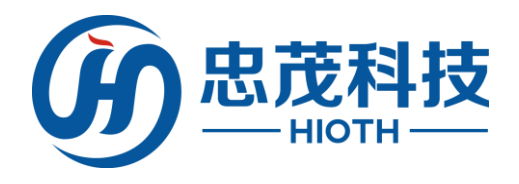

## 3 安装

 在设置智能主机之前,请先至配置指南最后一页,扫描二维码下载 APP, 并请您按照如下步骤进行正确连接。为了保证更好发挥智能主机的无 线性能,请把智能主机置于覆盖区域中间位置

**, 通过以太网上行联网** 

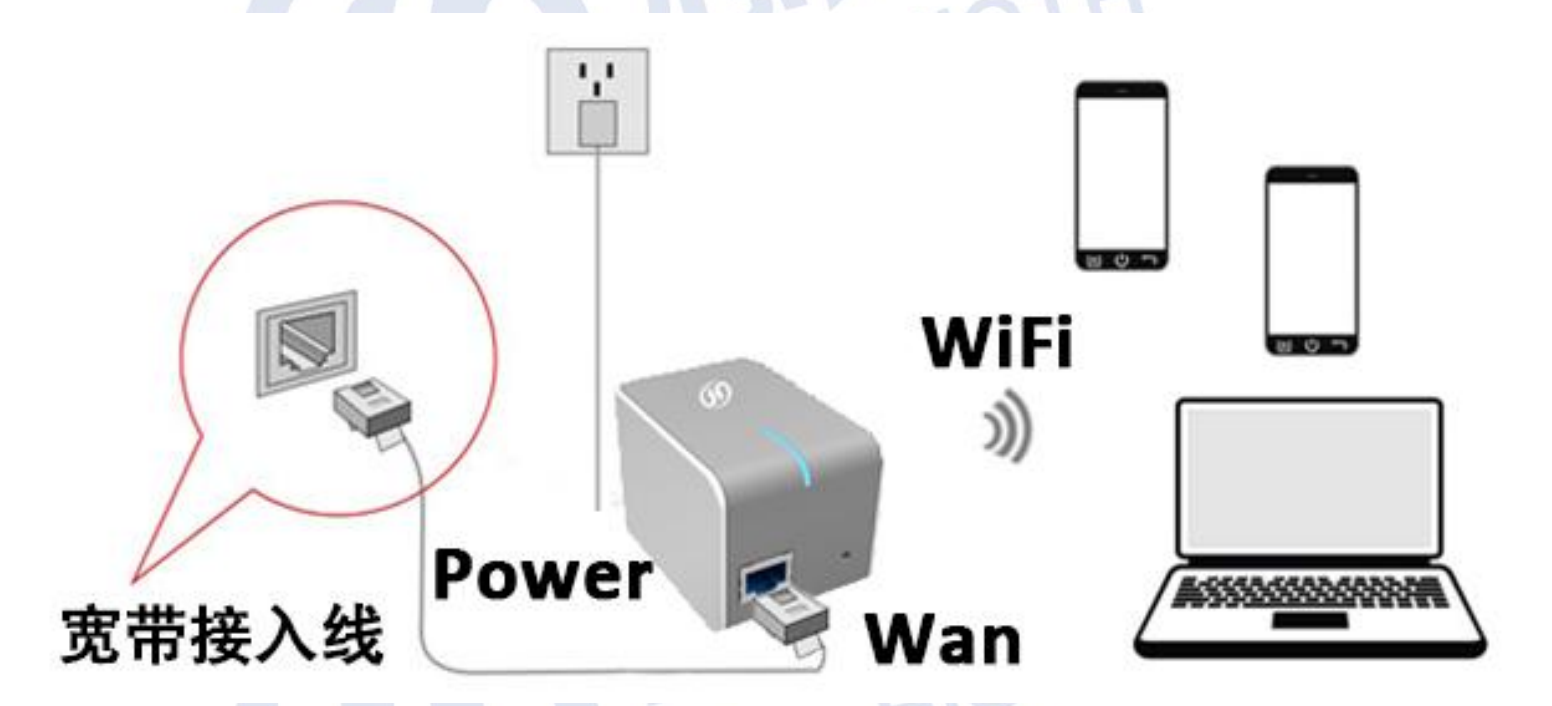

- 1) 智能主机插入墙壁插座,主机通电。等待 1 分钟,主机 LED 指示灯闪 烁,主机启动完毕
- 2) 使用 RJ45 网线,一端连接智能主机的以太网接口,另外一端连接到入 户路由器的 LAN 口, 或者运营商提供的入户光纤猫的以太网口
- 3) 如果智能主机以太网口连接到路由器 LAN 口, 到这一步, 智能主机安 装配置完成, 电脑手机等设备可以通过 WiFi 连接智能主机, 正常连 接网络
- 4) 如果智能主机通过以太网连接运营商的光纤猫等设备,主机需要开启 PPPoE 拨号连接 Internet。请参考"配置智能主机"进行拨号设定
- 5) 完成智能主机硬件安装

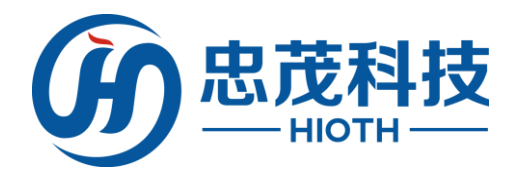

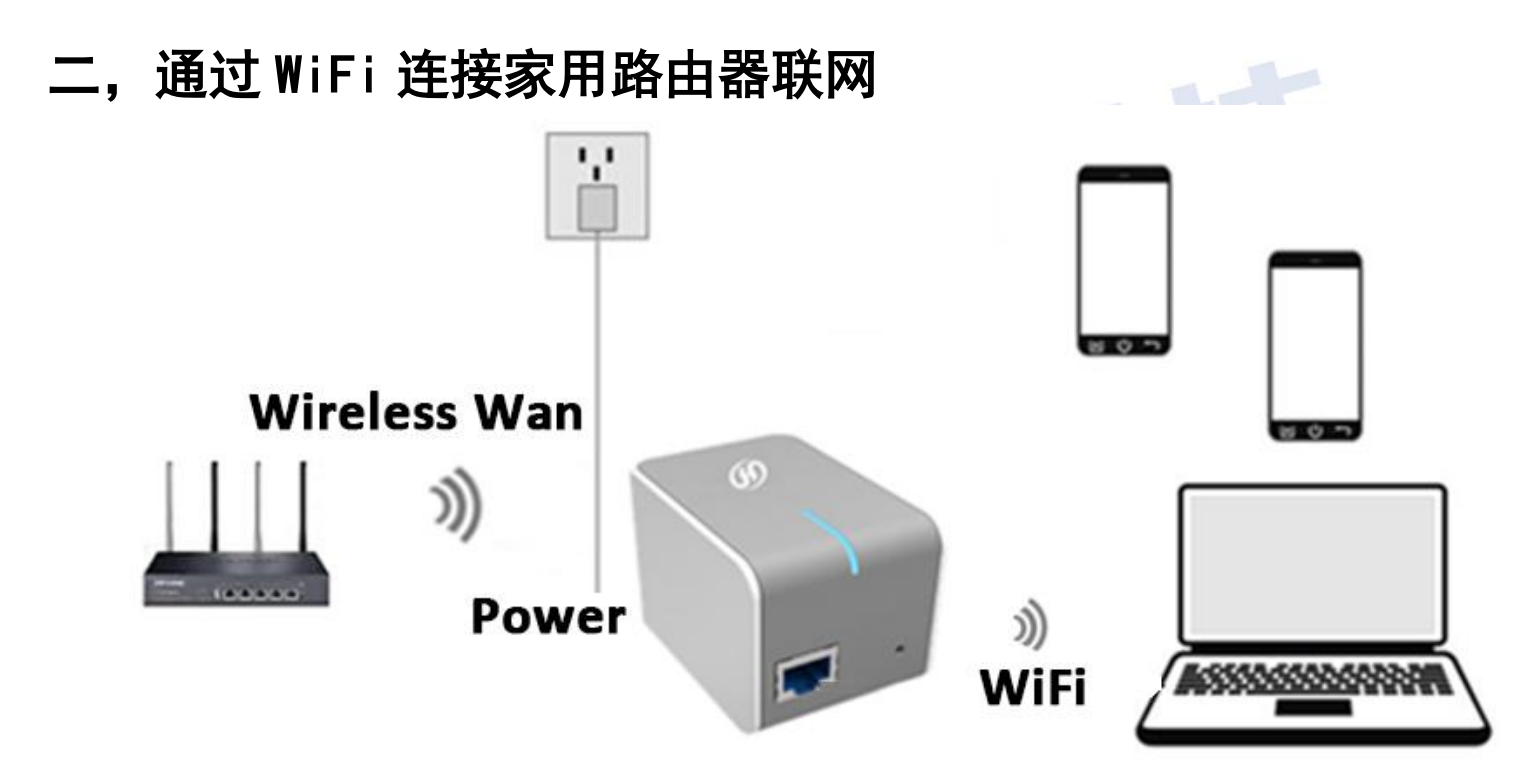

- 1) 智能主机插到墙壁插座,主机通电。等待 1 分钟,主机 LED 指示灯闪 烁,主机启动完毕
- 2) 智能手机无线连接到**家庭路由器**的 WiFi, 打开忠茂科技 APP<br>"SmartHome" "SmartHome"

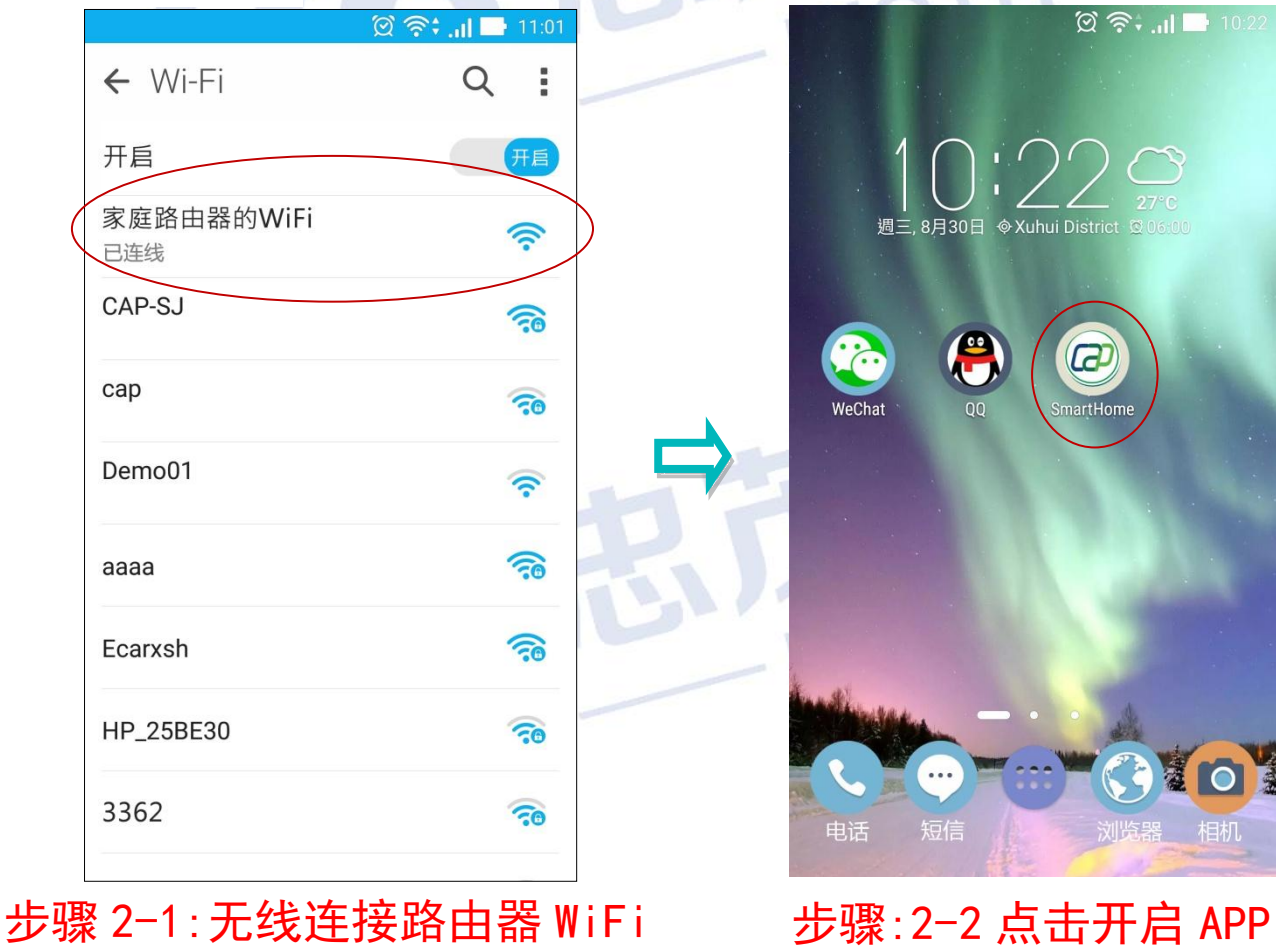

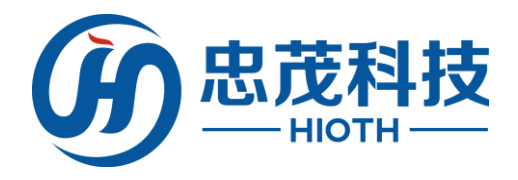

3) 压住登陆界面左侧向右滑动,选择 EasyCfg,进入 EasyCfg 设定界面。 APP 自动获取到当前路由器无线信息(SSID/信道/加密方式),手动输 入无线密码。点击"开始配置"按钮

**IO** 

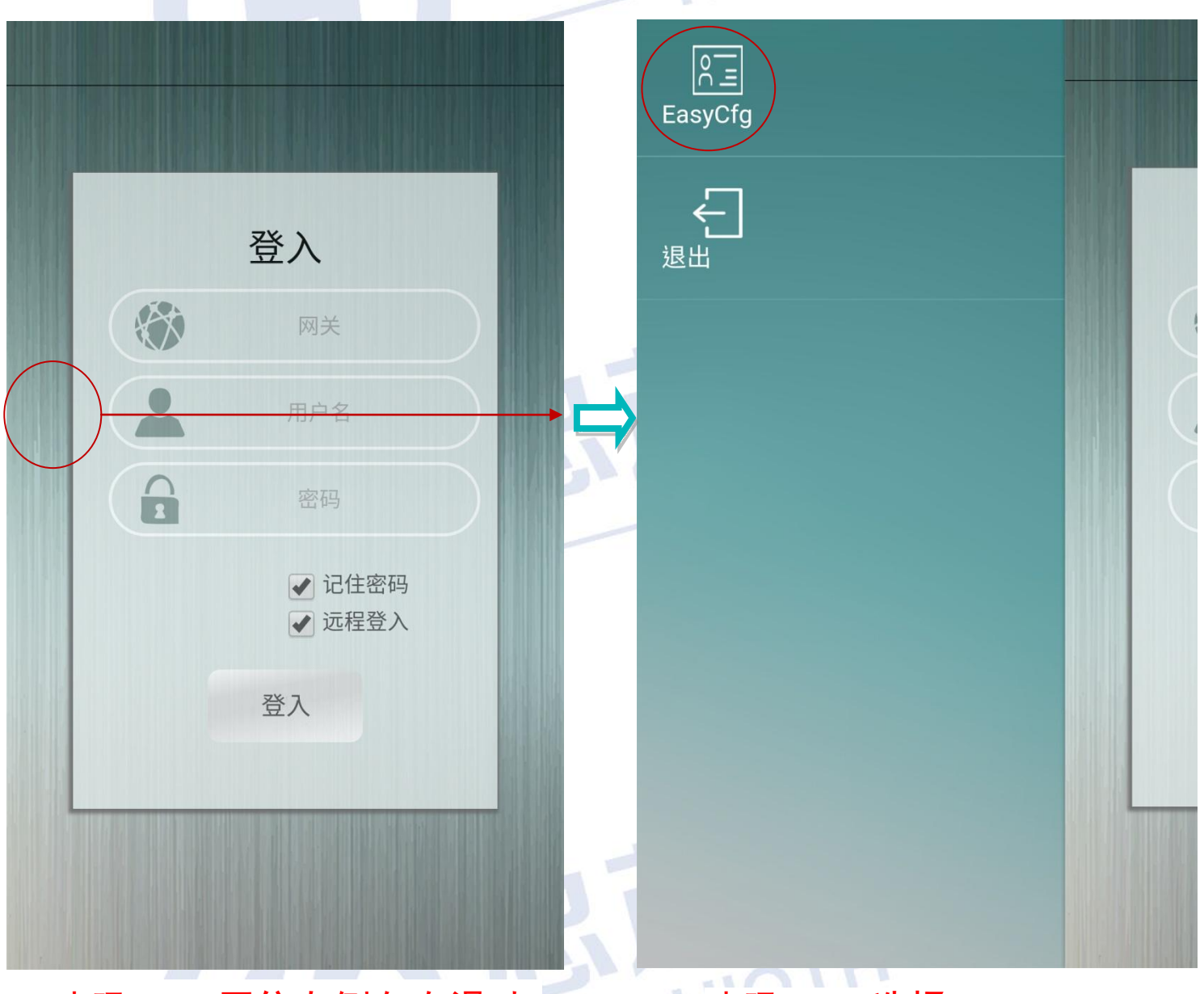

步骤 3-1:压住左侧向右滑动 → 步骤 3-2:选择 EasyCfg

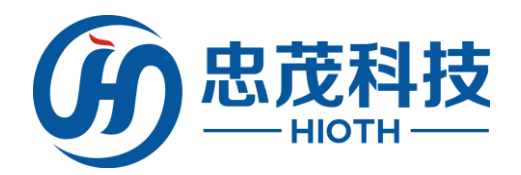

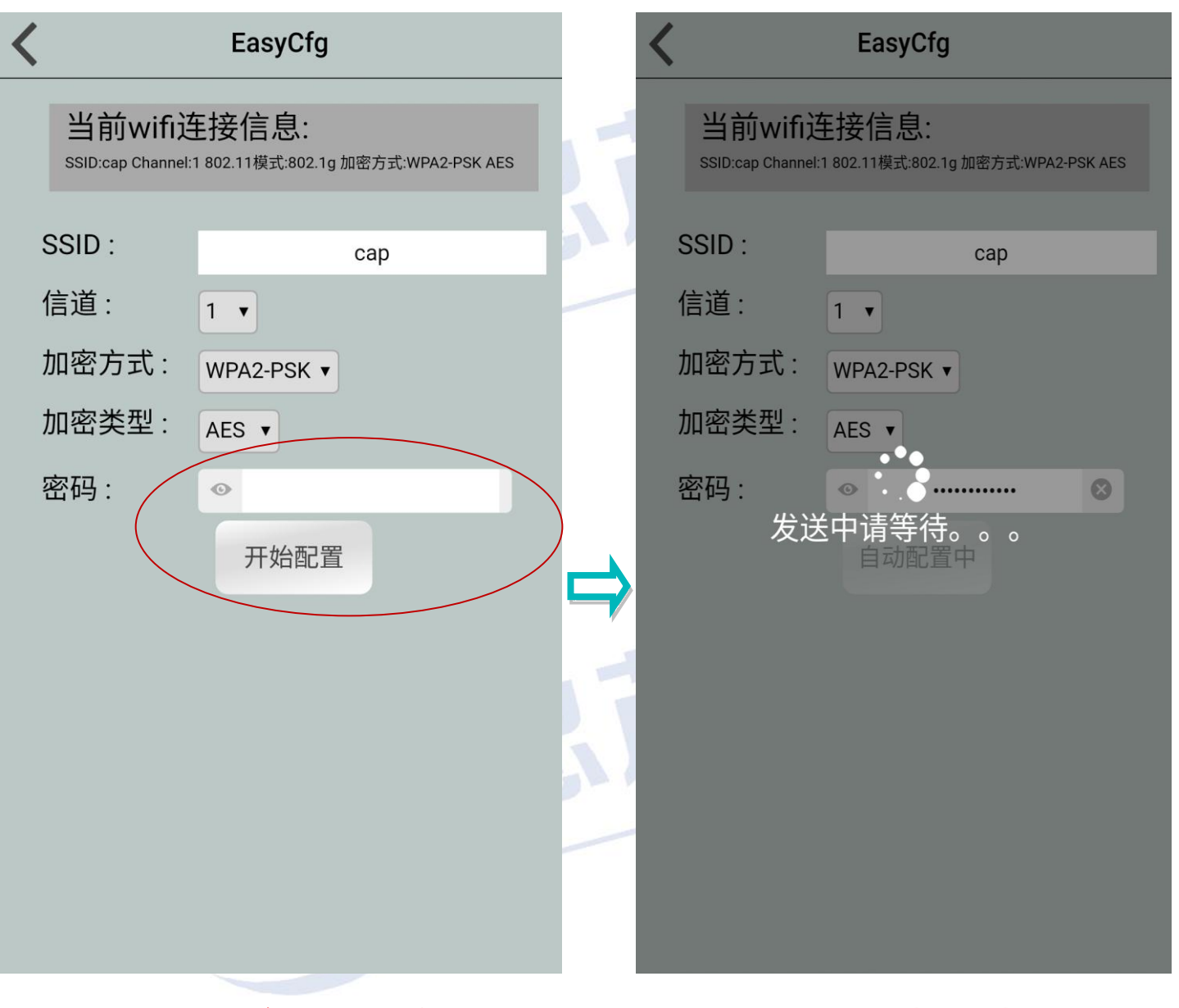

步骤 3-3:输入无线密码 并点击"开始配置"

步骤 3-4:发送中,搭配步骤 4

- 
- 4) 长按智能主机功能键 2s ~ 5s, 松开, LED 指示灯快闪, 进入 EasyCfg 模式
- 5) 等待一分钟, 智能主机 LED 指示灯由快闪变为常亮, 表示智能主机无 线连接到路由器成功

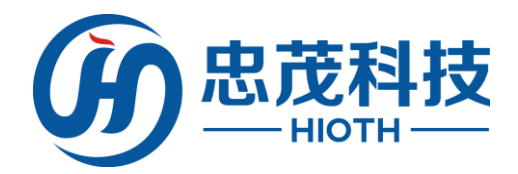

6) 安装配置完成

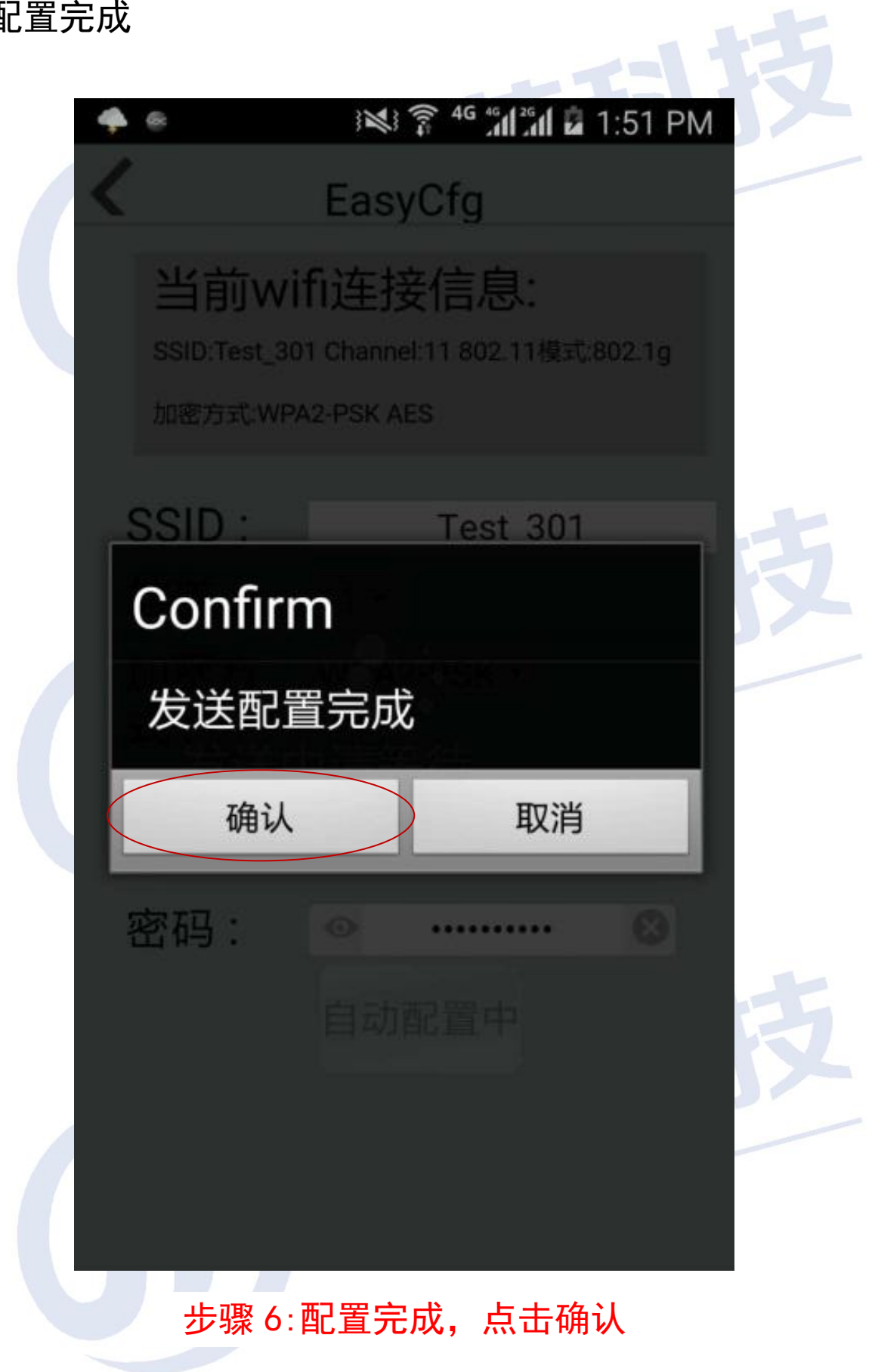

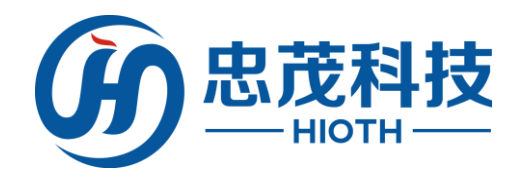

## <sup>4</sup> APP 登陆智能主机

1) 智能手机开启 WiFi,搜索智能主机广播的无线 SSID,并连接到该无 线。开启忠茂科技的 APP"SmartHome"

**AIO** 

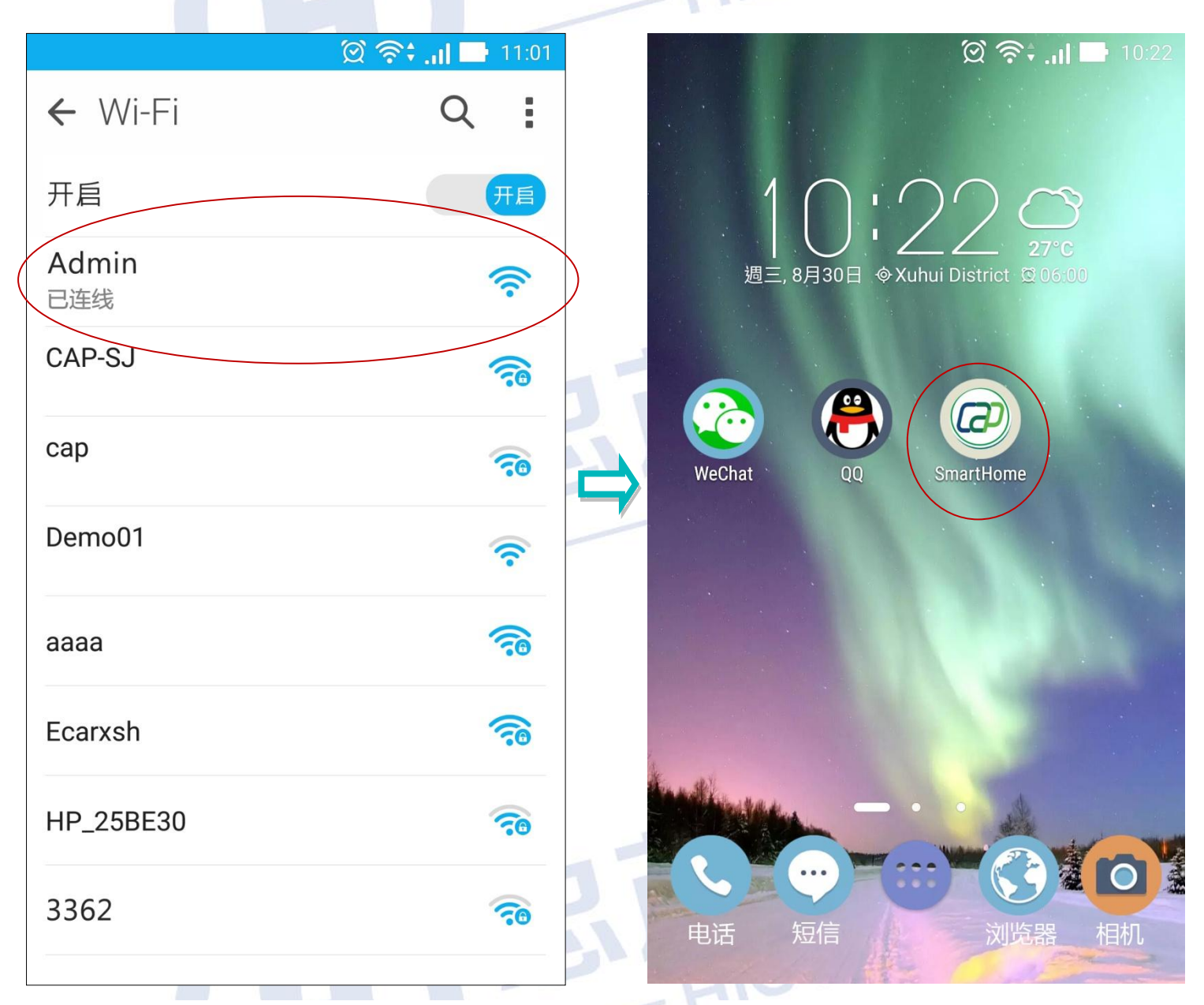

步骤 1-1: 无线连接主机 SSID → 步骤: 1-2 点击开启 APP

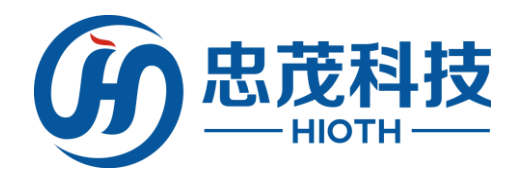

2) 局域网登入:登陆界面输入默认用户名 admin,默认密码 caphomey 点击自动检测按钮,APP 自动发现智能主机 IP 地址,点击登入按钮, APP 成功登陆智能主机 注:如点击"自动检测"未出现 IP 地址,请检查是否有连接上主机 SSID

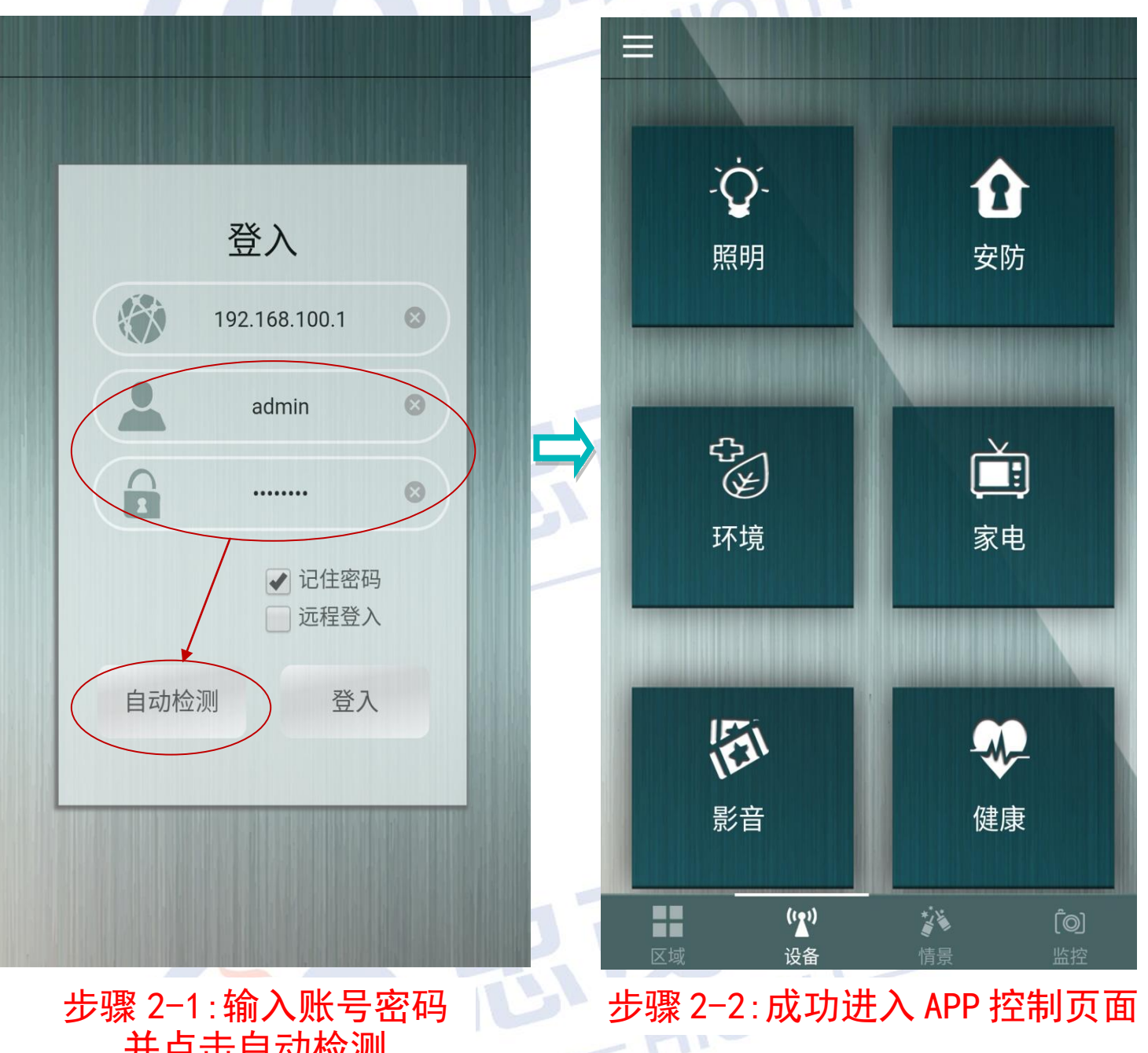

并点击自动检测

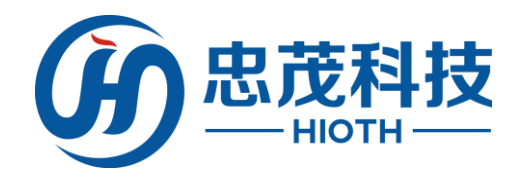

3) 远程登入:远程登录前,请先确保局域网登录成功过一次。登录界面 勾选"远程登入"选项,APP 会自动切换地址,输入默认用户名 admin, 默认密码 caphomey,点击登入按钮。APP 成功远程登录智能主机 注:需要先登入局域网一次,才能进行远程登入

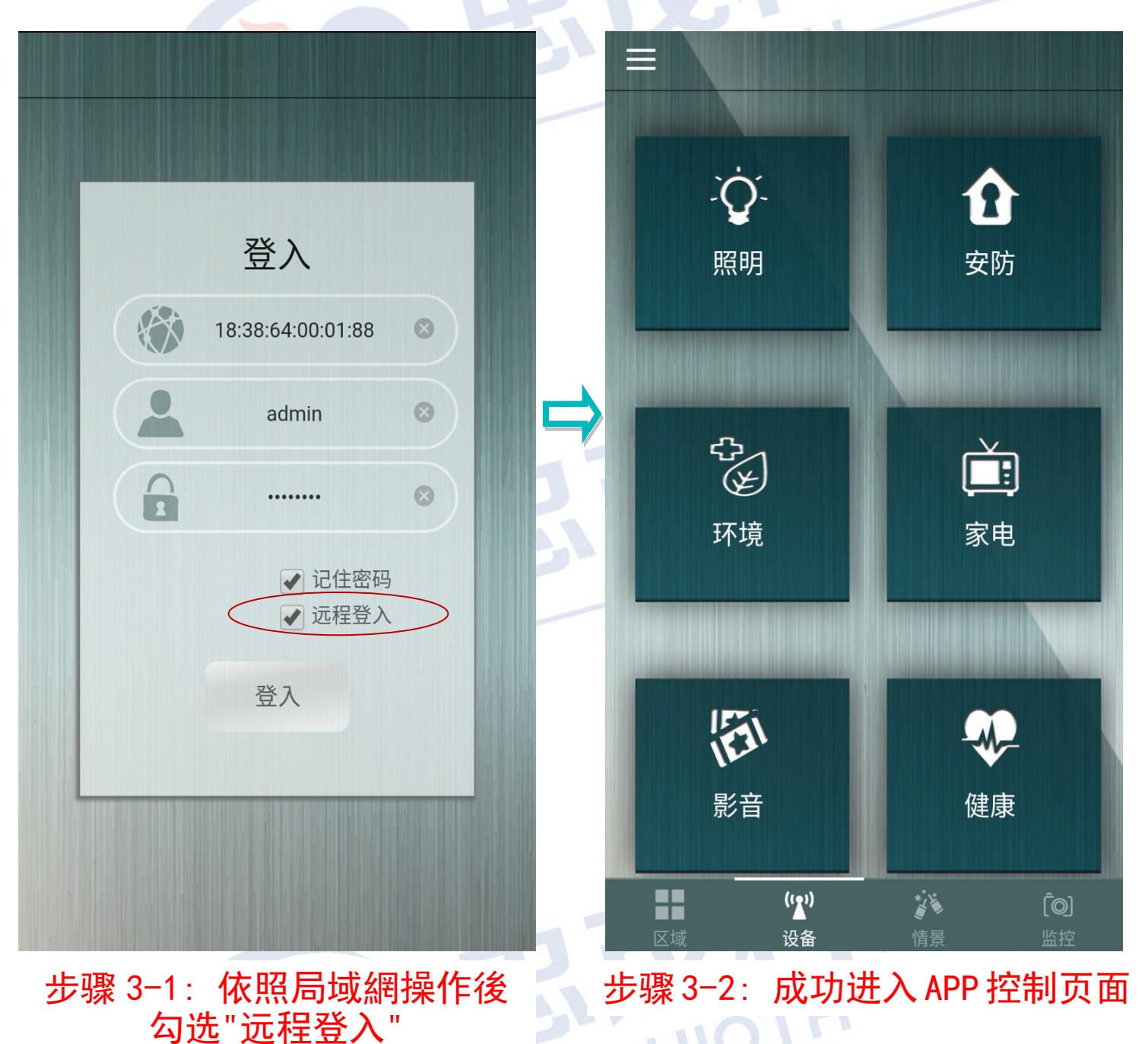

4) 建议依照"配置智能主机"内步骤 5"无线配置"修改主机无线 SSID 以及 密码配置;APP 的账号密码修改方式请至官网(www.hioth.com)下载 APP 使用手册,并参考其中配置,以保护用户的使用安全

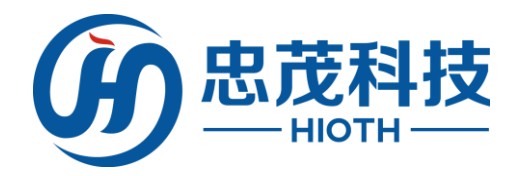

- <sup>5</sup>配置智能主机
- 1) 打开浏览器

在地址栏中键入"http: //192.168.168.1" (智能主机 IP, 详见 标签), 并 Enter

ヶ ☆

 $\leftarrow$  0 5 · 0 192.168.168.1

#### 2) 输入用户名密码

 进入登录界面,输入用户名:admin;密码:caphomey;然后单击 "确定" 13

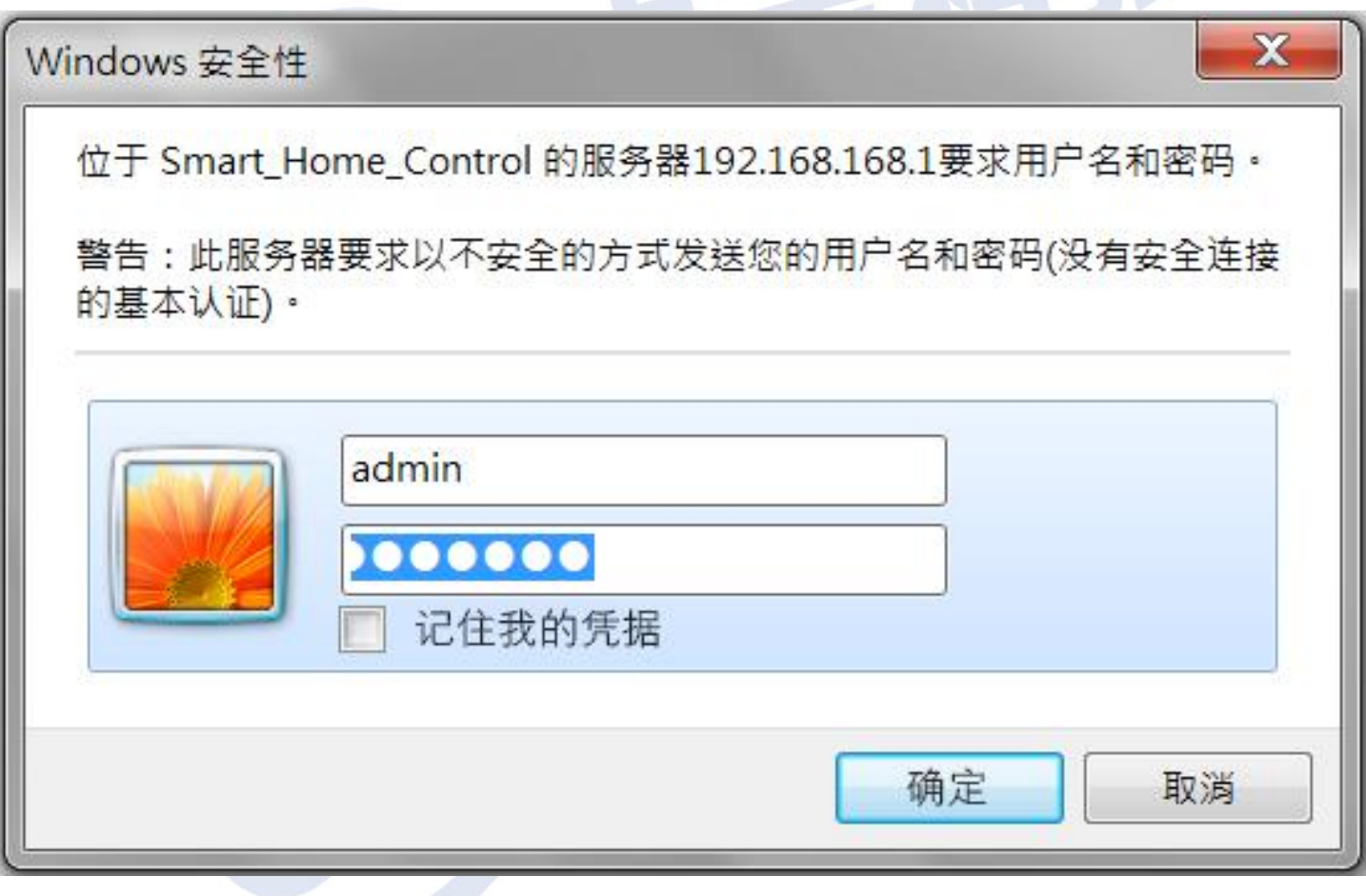

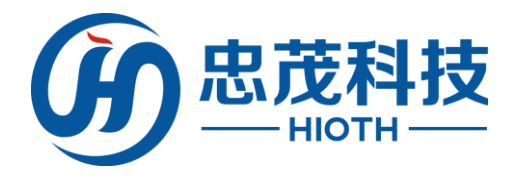

### 3) 登入智能主机界面

 如果您输入的用户名和密码正确,浏览器将进入管理模式的主页面 CAP-HOMEY 智能家居

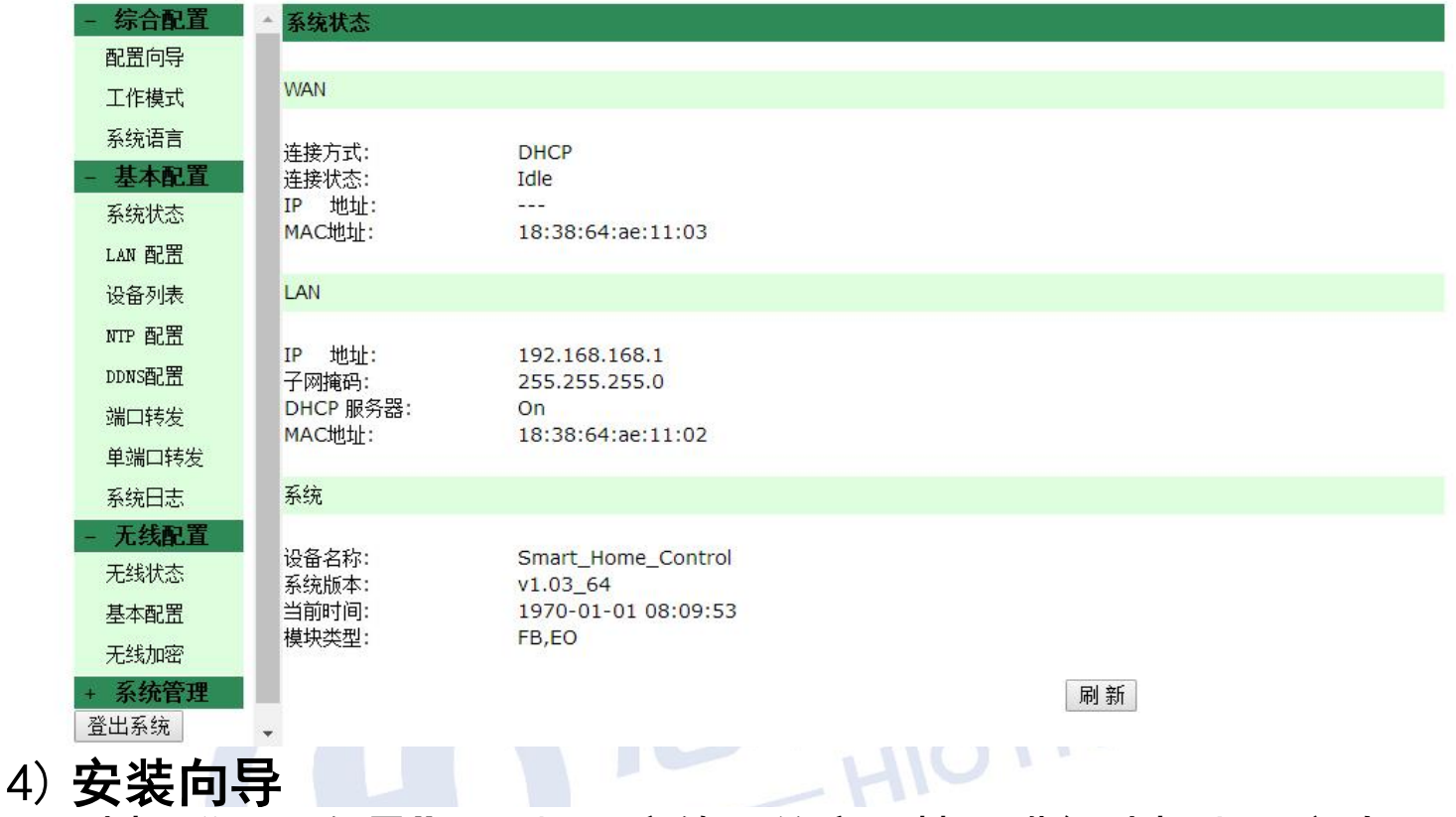

选择"配置向导",根据用户使用的实际情况进行选择上网方式 (PPPoE,动态 IP,静态 IP)

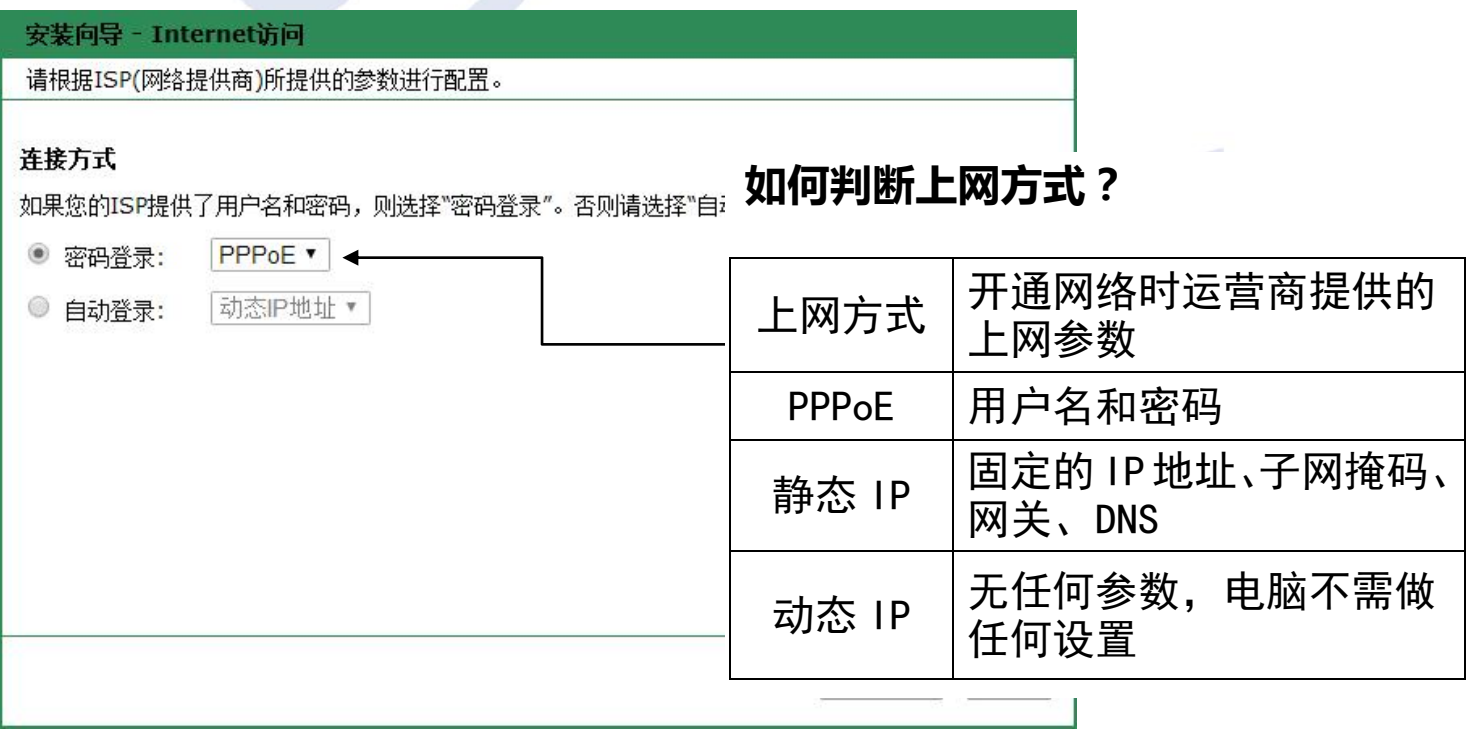

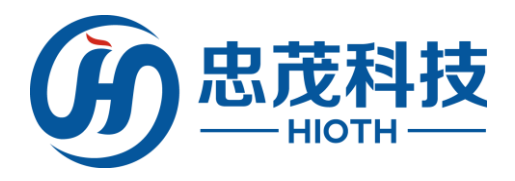

#### 5) 无线配置

进入"无线配置->基本配置",进行无线 SSID 配置 —<br>进入"无线配置 - 〉无线加密",进行无线加密方式,无线密码(PSK) 等配置

#### 无线配置

PSK:

加密类型:

**AES** 

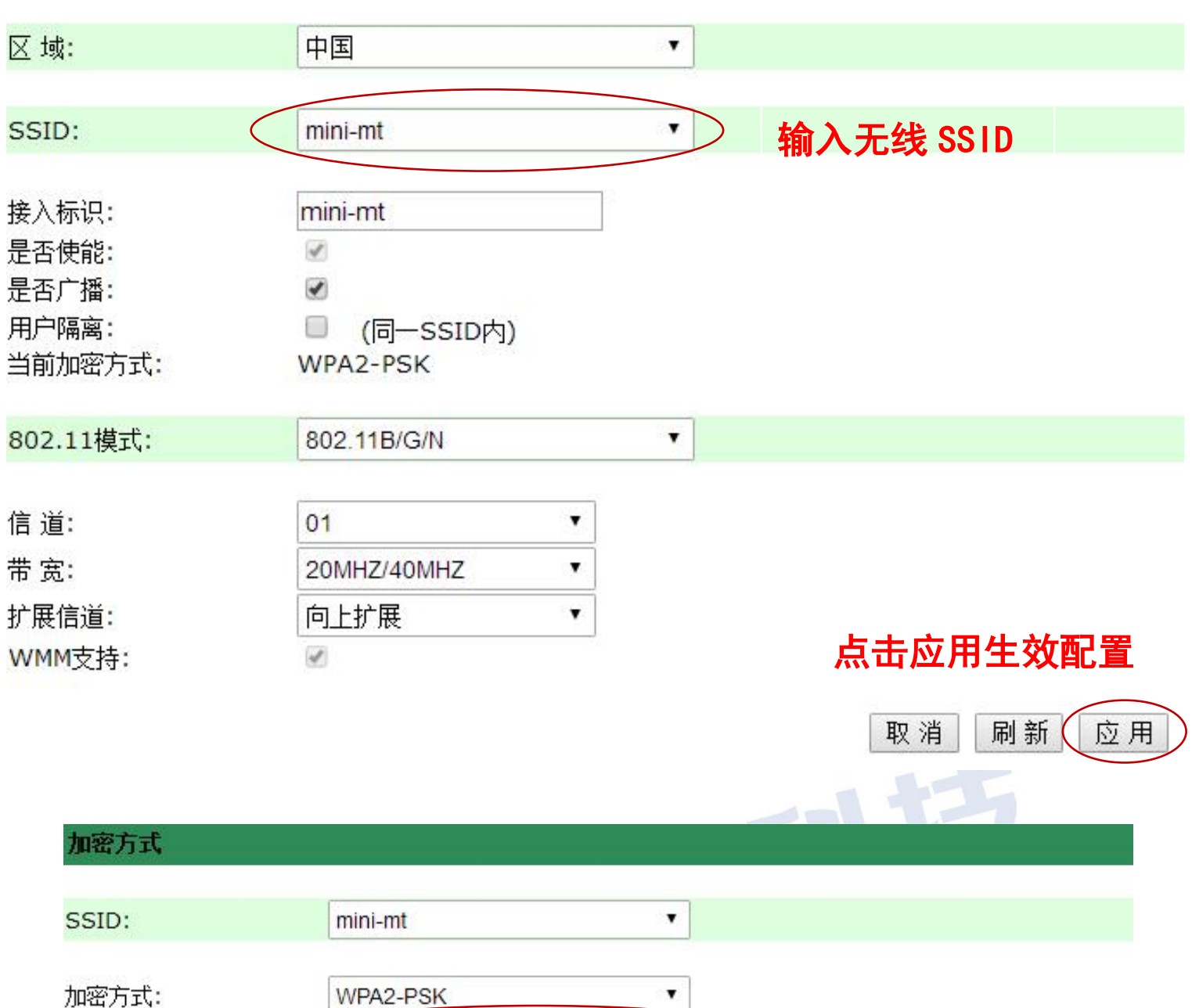

 $\blacktriangledown$ 

点击应用生效配置

刷新(应用)

输入无线密码

取消

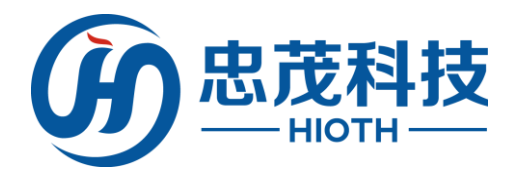

#### 6) 配置告警信息

 使能短信服务,选择有效的短信 ISP,然后输入相应的配置信息即可, 如需使用邮件通知,则可使能邮件通知服务,然后输入有效的邮箱地 址即可

#### 注:该服务为付费服务, 如需使用该服务,需要提供用户手机号 码,并向代理商申请获取用户名和 32 位密码 MD5 值方可使用

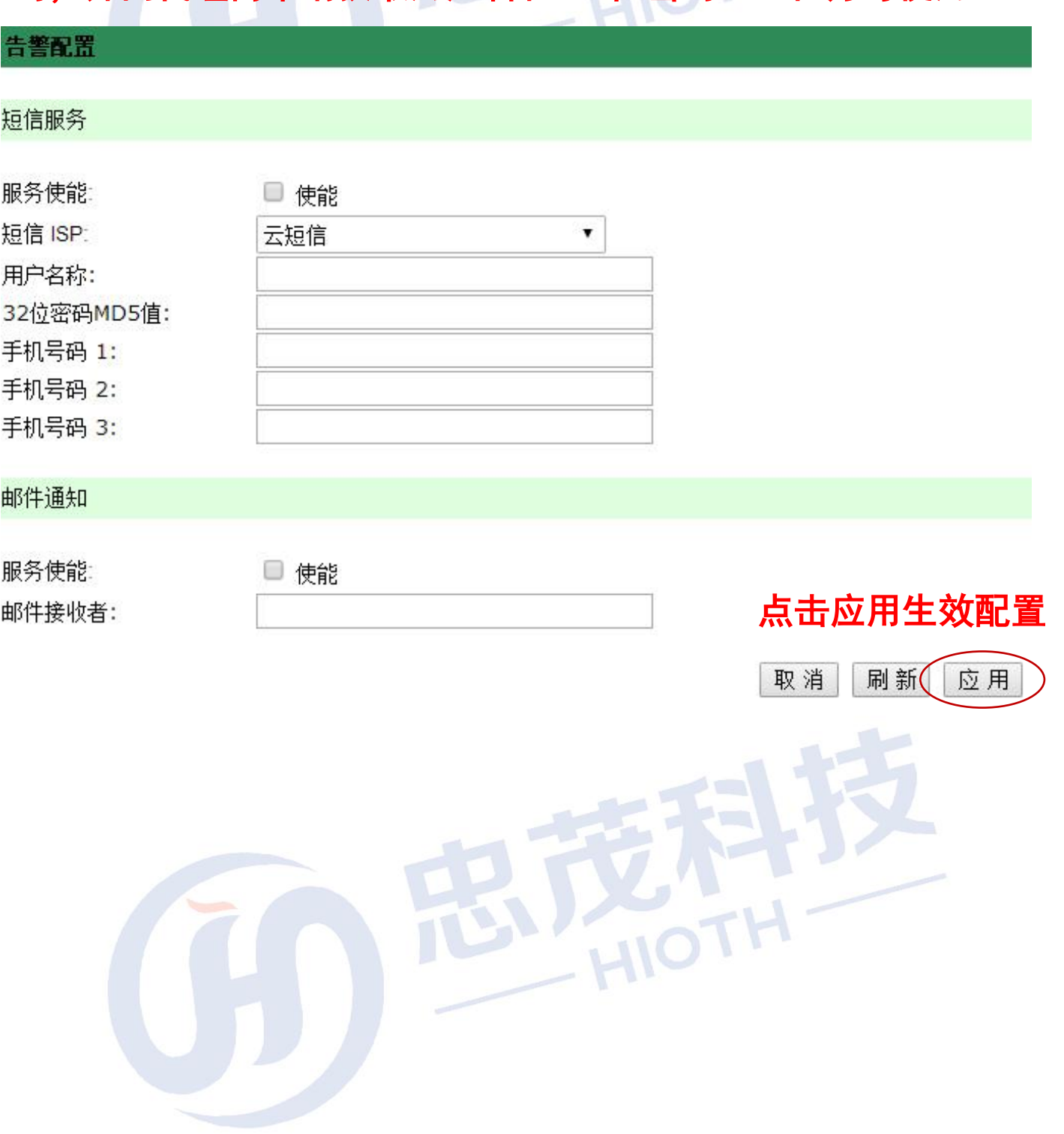

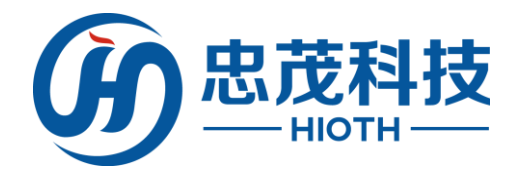

## <sup>6</sup>常见问题

该附录提供一些安装和使用智能主机过程中可能会出现的问题及解 决方法。阅读以下说明,它能帮助你解决遇到的难题

#### 1、在浏览器中输入路由器 IP 地址无法进入路由器设置界面。

请检查路由器是否正常工作? 上电 30 秒后 LED 指示灯闪亮。如果不亮, 则出 现了内部故障,请交我们来处理。

 请检查连接路由器的网线是否好的,其对应的网线接口灯是否亮?有时灯亮, 并不代表网线是通的。

 请运行 ping,看能否 ping 通路由器的 LAN 口 IP 地址 192.168.168.1(根据实 际的 IP 192.168.xxx.xxx)。如果能通,再检查您的浏览器,是否设置了通过 代理服务器上网, 如果有设置, 请不要设置通过代理服务器。如果不能 ping 通路由器您可通过按住"功能键"恢复出厂设置,再试 ping192.168.168.1(根 据实际的 IP 192.168.xxx.xxx)看是否通。 如果还是不行,请致电我们的技术支持热线。

#### 2、忘记了登陆路由器配置页面密码,无法进入路由器的设置界面,怎么办?

此时请恢复出厂参数。恢复出厂参数的方法:请按"功能键"25 秒以上,然 后松开按键,系统自动重启,即可恢复出厂设置。

#### 3、连接路由器后的电脑在开机时出现 IP 地址冲突, 如何处理?

局域网内是否还有其他的 DHCP 服务器, 如果有, 请您将它关掉。 路由器的出厂 IP 地址是 192.168.168.1, 请确认该地址没有被其它区域网的 电脑或设备占用。如果有,请改掉那个设备的 IP 地址。如果有两台电脑的 IP 地址相同,请改掉其中一个的 IP 地址。

#### 4、动态 IP 接入的使用者如何设置上网?

进入管理界面, 在快速设置中选择动态 IP 接入, 点击"保存"按钮即可。 在某些网络服务商绑定了用户电脑网卡的 MAC 地址的情况下,需要对路由器 进行 MAC 地址克隆操作, 将路由器的 WAN 口 MAC 地址改为被绑定的网卡 MAC 地址。

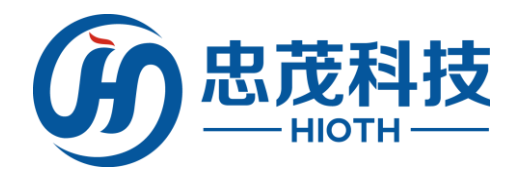

## <sup>7</sup>技术规格

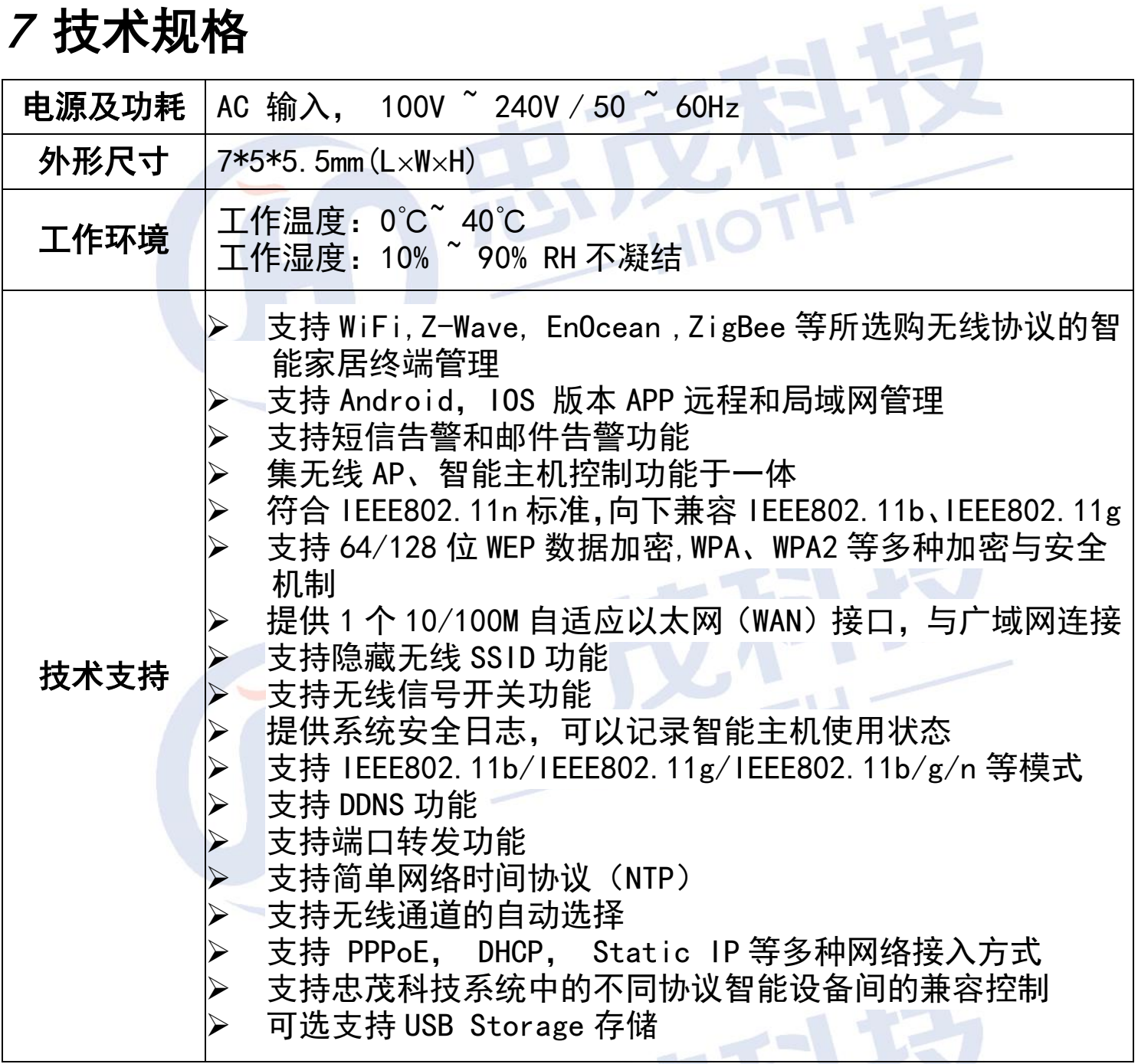

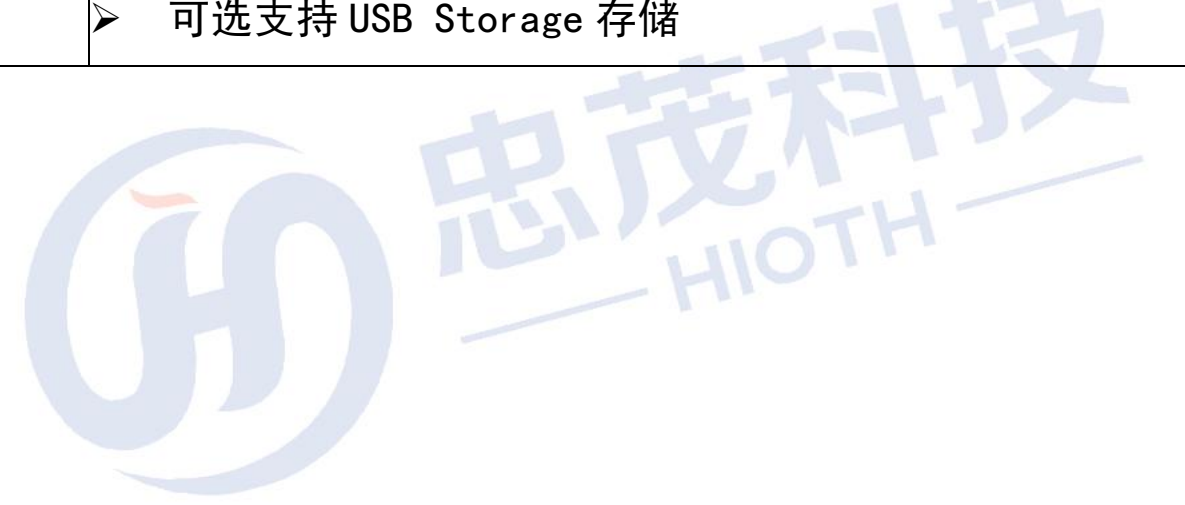

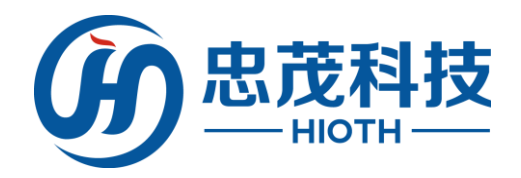

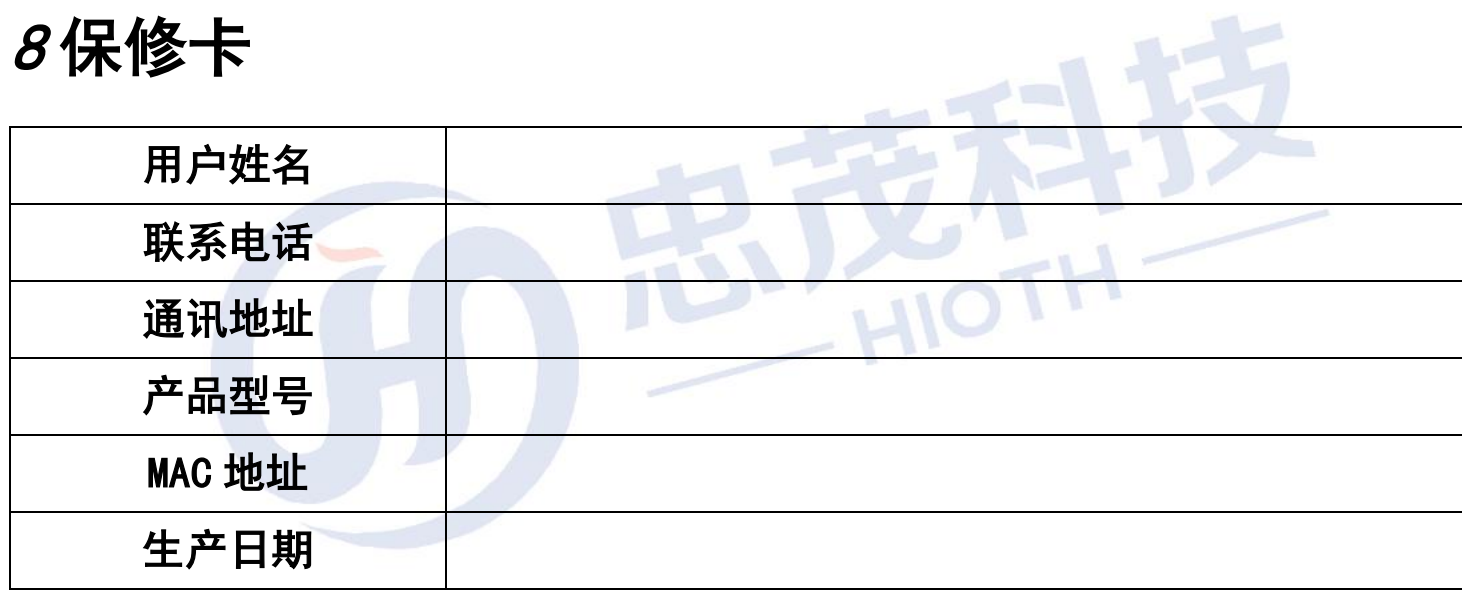

#### 下列情况不属于免费维修范围(敬请注意):

- 未按照说明书要求安装、使用、维护、保管导致产品故障或损坏
- 擅自涂改、撕毁产品标签
- ▶ 超出保修期限
- 擅自改动产品本身固有的配置文件或擅自拆机修理
- 因意外因素或人为行为导致产品损坏,如输入不适合电压、高温、进水、机器 破坏、摔坏、产品严重氧化或生锈等
- 因不可抗拒之力导致的产品损坏,如地震、火灾、水灾或雷击
- 客户发回返修途中由于运输、装卸所导致的损坏
- 其他非产品本身设计、技术、制造、质量等问题而导致的

#### 特别说明:

- 保修保换仅限于主机
- 若产品购买后 15 天内出现设备性能问题,且外观无划伤,可直接更换新品
- 在免费保换期间,产品须经过检测确认故障后,将更换同一型号或与该产品性 能相当的返修良品;无故障产品将原样退回
- 寄回之返修品需备妥相应发票,否则该产品的免费保修期限将从生产日期开始 计算
- 经本公司保换保修过的产品,将享受原始承诺品保的剩余期限再加 1 个月品保 期
- 返修产品的邮寄费用由发送方单向负责,本公司不承担任何邮寄费用
- 经销商向用户作出非我司保证的其他承诺,我司概不承担任何责任
- 全国服务热线:021-53521976 (中国);+886-02-22460152 (台湾)
- E-mail:h18h@hioth.com (中国);vicky@hioth.com (台湾)

#### ※ 保修说明内容的最终解释权、修改权归忠茂科技有限公司所有

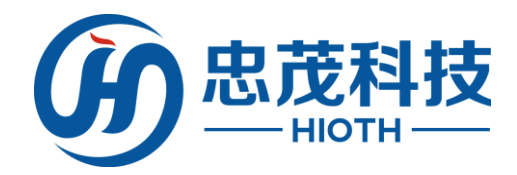

<sup>9</sup>注意事项

### 安全

- 仅使用制造商指定的附件/配件
- 
- <mark>></mark> 仅使用手册中列出的电源<br>> 勿将产品暴露在露水或者 <mark>≻ 勿将产品暴露在露水或者有水环境下</mark><br>➢ 不要将任何危险源放在本产品上
- 不要将任何危险源放在本产品上
- ▶ 尽量远离发热器件

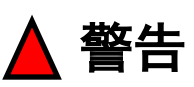

请勿拆下本产品的外壳 请勿随意改变本产品的配置 请勿随意插拔本产品

## 10 二维码

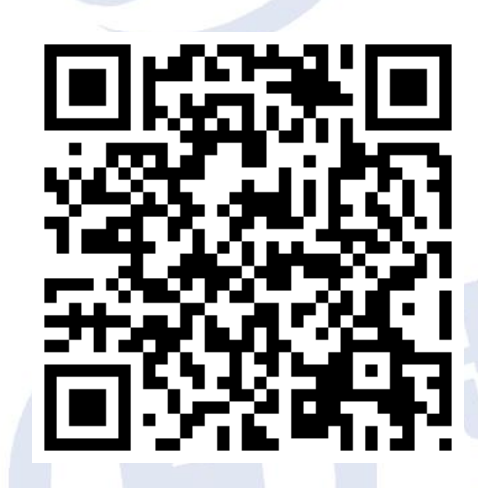

 扫码下载 SmartHome 享受智能生活

IOTH

 Copyright @2013 忠茂科技有限公司及其许可者版权所有,保留一切权利。未经本 公司书面许可,任何单位和个人不得擅自摘抄、复制本书内容的 部分或全部,并不得以任何形式传播。

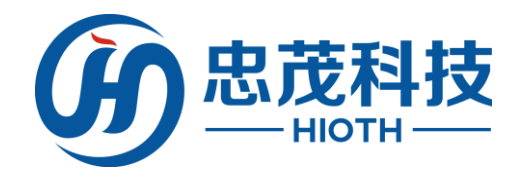

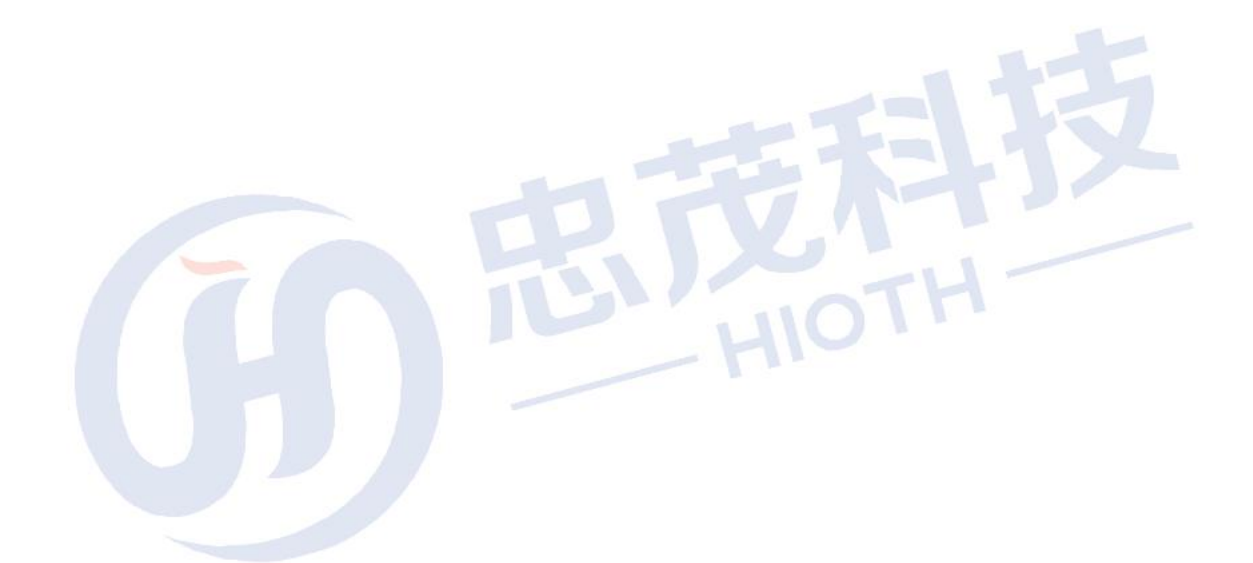

忠 茂 科 技 有 限 公 司 HIOTH TECHNOLOGY CO.,LTD. WWW.HIOTH.COM

天花科技